User manual

# **BSC Designer**

**Strategy Execution Software**

For video tutorials, please check out web manual at: <https://bscdesigner.com/support>

### **Introduction to BSC Designer PRO**

BSC Designer PRO is a strategy execution software which business professionals use to manage their scorecards, KPIs, and strategy maps.

Use BSC Designer PRO to:

- Describe business goals and connections between them on a **strategy map**
- Track strategy execution with **leading** and **lagging** indicators
- Do a quick **analysis** of the indicators, forecast their values
- Visualize performance data on **dashboards**
- Keep the team **informed** about important changes of KPIs

Below is a review of the most important functions of BSC Designer PRO.

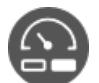

**[Track](file:///chroot/home/akslabsc/aks-labs.com/html/admin/help-system/tutorials/bsc-designer-pro/locales/en/release/kpis.htm) KPIs**. Manage the most important performance indicators. Define the relative weight of the metrics. Track leading and lagging performance of business goals. Read [more...](file:///chroot/home/akslabsc/aks-labs.com/html/admin/help-system/tutorials/bsc-designer-pro/locales/en/release/kpis.htm)

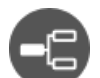

**[Strategy](file:///chroot/home/akslabsc/aks-labs.com/html/admin/help-system/tutorials/bsc-designer-pro/locales/en/release/strategy-map.htm) maps**. Create visually appealing strategy maps. Show the cause and effect logic between the goals. Visualize aligned initiatives and indicators. Use strategy maps to discuss new ideas with your team. Read [more...](file:///chroot/home/akslabsc/aks-labs.com/html/admin/help-system/tutorials/bsc-designer-pro/locales/en/release/strategy-map.htm)

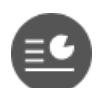

**[Reports](file:///chroot/home/akslabsc/aks-labs.com/html/admin/help-system/tutorials/bsc-designer-pro/locales/en/release/reports.htm)**. Create performance reports. Calculate the total cost of all initiatives. Prepare an action plan report. Share your findings on the presentation slides. Read [more...](file:///chroot/home/akslabsc/aks-labs.com/html/admin/help-system/tutorials/bsc-designer-pro/locales/en/release/reports.htm)

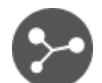

**[Import](file:///chroot/home/akslabsc/aks-labs.com/html/admin/help-system/tutorials/bsc-designer-pro/locales/en/release/import-values.htm) data for KPI**. Import performance data from a spreadsheet or SQL database. Cascade scorecards by linking goals and indicators. Read [more...](file:///chroot/home/akslabsc/aks-labs.com/html/admin/help-system/tutorials/bsc-designer-pro/locales/en/release/import-values.htm)

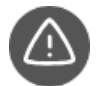

**[Alerts](file:///chroot/home/akslabsc/aks-labs.com/html/admin/help-system/tutorials/bsc-designer-pro/locales/en/release/alerts.htm)**. Keep your team informed. Setup alerts for the most important indicators. Track new initiatives added or indicators that have gotten into a red zone. Read [more...](file:///chroot/home/akslabsc/aks-labs.com/html/admin/help-system/tutorials/bsc-designer-pro/locales/en/release/alerts.htm)

#### **More features:**

- Analyze [performance](file:///chroot/home/akslabsc/aks-labs.com/html/admin/help-system/tutorials/bsc-designer-pro/locales/en/release/analysis.htm) of the indicators
- **Connect to BSC [Designer](file:///chroot/home/akslabsc/aks-labs.com/html/admin/help-system/tutorials/bsc-designer-pro/locales/en/release/integration-with-online.htm) Online**  $\bullet$
- Survey [experts](file:///chroot/home/akslabsc/aks-labs.com/html/admin/help-system/tutorials/bsc-designer-pro/locales/en/release/data-series.htm) about KPIs

### **Scorecard Properties in BSC Designer**

*Use the Document properties command in the File menu to access additional scorecard customization settings.*

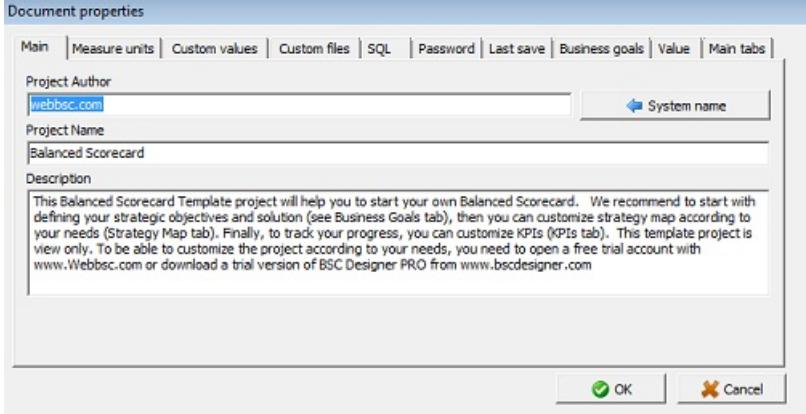

### **Main Tab**

The **Main** tab contains information about the scorecard:

- Author name
- Scorecard name
- Description

# **Measure Units Tab**

- **Set default** measure units used for the new indicators
- **Import** measure units from other scorecards
- **Export** measure units
- **Add** new measure unit
- Use **Custom text fields** to define qualitative measurements

## **Custom Values & Files Tabs**

These two tabs help to customize reports:

- Use **Custom Values** to insert text into the report
- Use **Custom Files** to add some files into the report

### **SQL Tab**

The SQL tab presents settings for **SQL [indicators](file:///chroot/home/akslabsc/aks-labs.com/html/admin/help-system/tutorials/bsc-designer-pro/locales/en/release/import-values-from-sql-query.htm)**.

## **Password Tab**

Use text fields on the **Password** tab to assign a password for reading and writing.

## **Value**

Define on this tab:

- How the **[baseline](file:///chroot/home/akslabsc/aks-labs.com/html/admin/help-system/tutorials/bsc-designer-pro/locales/en/release/kpis.htm#baseline)** is updated in BSC Designer
- Display settings for leading and lagging indicators
- The default value for the *[inheritance](file:///chroot/home/akslabsc/aks-labs.com/html/admin/help-system/tutorials/bsc-designer-pro/locales/en/release/kpi-inheritance.htm)*

### **Seamless Integration with BSC Designer Online**

Facilitate team work and permission management by integrating BSC Designer PRO with cloud-based BSC Designer Online.

Please note: the subscription for BSC Designer Online is sold separately.

# **First Time Setup**

- 1. Go to the menu **Tools** > **Application options** > **Teamwork** tab
- 2. Enter data into **BSC Online credentials**
- 3. Click on **Log into existing account**

# **Access Scorecards**

The **File** menu allows accessing scorecards from BSC Designer Online:

- Open the scorecard from the cloud using **Check in project** command
- Save the scorecard back to the cloud account using **Check out project** command

### **Automate Scorecard Reporting with Command Line Interface in BSC Designer PRO**

Use the command line interface to automate scorecard reporting and integrate BSC Designer PRO with another business application.

The interface for the command line is:

[filename] [-export filename] [-overwrite]

### **Goals and KPIs Report**

scorecard\_file.bsc -export report.html -goalsandkpis -report-profile %profile\_name\_or\_index%

Where %profile\_name\_or\_index% is 0, 1, 2, or "Custom report name" (with quotes).

### **Scorecard Performance Report**

Specify the start and end date for the report, add -html option:

bsc\_designer.exe scorecard-file.bsc -date1 01.01.%last-year% -date2 01.11.%last-year% -html -export report.html -overwrite

### **Export to Excel**

"scorecard-file.bsc" -export "report.xls" -overwrite

### **Export to Excel for Specific Date**

To generate a report for a certain date, use this syntax:

"scorecard-file.bsc" -export "report.xls" -overwrite -date 01.24.%last-year%

Note: the date must be according to Windows settings (for example, DD.MM.YYYY or MM.DD.YYYY).

### **PowerPoint Report**

Use the **-powerpoint** option to generate a PowerPoint report:

bsc\_designer.exe scorecard-file.bsc -powerpoint -export report.ppt -overwrite

# **Strategy Map Report**

Below is a command line syntax for [strategy](file:///chroot/home/akslabsc/aks-labs.com/html/admin/help-system/tutorials/bsc-designer-pro/locales/en/release/strategy-map.htm) maps.

bsc\_designer.exe scorecard-file.bsc -export PictureFileName -StrategyMap [-StrategyMapPlacement ] [-StrategyMapLevel ]

bsc\_designer.exe scorecard-file.bsc -export REPORTFILE -allmaps

Export of an existing map:

bsc\_designer.exe scorecard-file.bsc -export "C:\output-file.jpg" -StrategyMap

Use the **-overview** option to generate overview report:

bsc\_designer.exe scorecard-file.bsc -html -export report.html -overwrite -overview

Export of a "snowflake" map:

bsc\_designer.exe scorecard-file.bsc -export "C:\output-file.jpg" -StrategyMap -StrategyMapPlacement SnowFlake -StrategyMapLevel 1

Export all supported strategy maps:

bsc\_designer.exe scorecard-file.bsc -export C:\report.html -allmaps

# **Updating SQL indicators**

To update **SQL** [indicators](file:///chroot/home/akslabsc/aks-labs.com/html/admin/help-system/tutorials/bsc-designer-pro/locales/en/release/import-values-from-sql-query.htm) via the command line, use this syntax:

bsc\_designer.exe scorecard-with-sql-indicators.bsc **-silentsqlupdate**

### **Manage Goals and KPIs in BSC Designer PRO**

Manage the KPI scorecard in BSC Designer. Automate all of the calculations taking into account targets, leading and lagging indicators.

## **Create a New Indicator/Goal**

- 1. Go to the **KPI** tab
- 2. Select a parent item
- 3. Click on the **H**New Item button on the toolbar
- 4. Use the tabs below to adjust the created item

# **General Tab**

- **Name** the name of the indicator
- **Description** a short description of the indicator
- **Measure** measure units that correspond to the indicator
- **Initiatives** action plans for the item
- **Owner** the users responsible for this business goal or indicator

# **Data Tab**

- A **stop-light** is linked to the performance (click to customize)
- **Value** field the value for the indicator associated with the date selected in the internal calendar
- **Data source** button access data sources for an indicator
- **Baseline** and **Target** a scale for the **progress**\* calculation
- **Min** and **Max** a scale for the **performance**\* calculation
- **Simple mode** a checkbox to hide/show the min and max fields

\* The calculations of the performance and weight are explained in **[Scorecard](https://bscdesigner.com/scorecard-and-kpis-101.htm) and KPIs 101**.

The **Value** drop list defines how the value of the goal is calculated; for example, it can be:

- **Weighted average** of the values of the child indicators, or
- **Self-standing** when the software won't take into account child indicators

# **Performance Tab**

- **Weight** importance of the indicators compared to other indicators aligned with the same goal
- **Optimization** the mathematical function that BSC Designer uses to calculate the performance
- **Raw data** disables performance calculation for the indicator

The **Performance** drop list defines how the performance of the goal is calculated. For example, it can be:

- **Weighted average** of the performance of the child indicators, or
- **Self-standing** when the software won't take into account child indicators  $\bullet$

The software calculates **leading** and **lagging** performance of the goal using the data of the aligned indicators.

# **Context Tab**

- **Glyph 1** and **Glyph 2** select a glyph for the indicators on the strategy map
- **Indicator type** select whether the indicator is a **Leading** or **Lagging** one in the context of the business goal
- **Strategic theme** changes the color of the goal on the map

### **Initiatives in BSC Designer PRO**

Use initiatives to describe action plans for the goals and KPIs; include data for budget, timeline and the person responsible.

To access initiatives:

- 1. Go to the **KPI** tab
- 2. Select any indicator or goal
- 3. Switch to the **General** tab below
- 4. Click on the **Initiatives** button

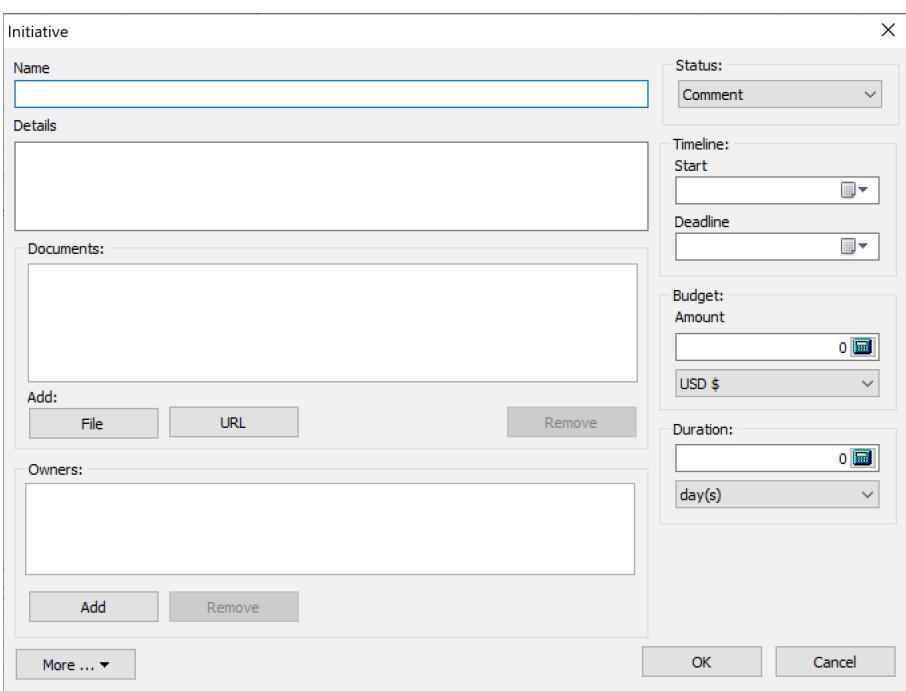

The settings for an initiative:

- **Name** of the initiative
- **Details** additional information about the initiative
- **Status** of the initiative (statuses are defined in menu Tools > Application Options > Workflow tab)
- **Timeline** start date, deadline, and duration for an initiative
- **Budget** associated with the initiative
- **Duration** of the initiative
- **Documents** a link to the external documents
- **Owners** for the initiative; this is used on strategy maps and for the alerts

BSC Designer can generate an **Action plan** report that will include all the initiatives.

### **Update Interval for KPIs**

Learn to keep the data for the KPIs organized, specify required update interval, and let BSC Designer PRO help your team to follow it.

Assign an update interval:

- 1. Go to the **KPI** tab, select an indicator
- 2. Select **Edit value** command in the **KPIs** menu
- 3. Use the controls from the **Update** group
- 4. Select reporting period
- 5. Select reporting date in the period

### **Value Inheritance for KPIs in BSC Designer PRO**

Define indicators that should inherit their values from the historical data and those that should use specifically entered values.

Change the inheritance setting:

- 1. Go to the **KPI** tab
- 2. Select any indicator
- 3. Go to the menu KPIs > Edit Values
- 4. Use the **Values inheritance** option

Change the default inheritance in the menu File > Document properties > Value tab > **Use inherited values for indicator**.

### **Data Grouping in BSC Designer PRO**

*Report aggregated values of indicators, group performance data as average or sum of changed.*

Select a grouping type for an indicator:

- 1. Go to the **KPI** tab
- 2. Select any indicator
- 3. Select the **Edit values** command in **KPIs** menu
- 4. Use the **Group by** drop list

To change the grouping period, use the **Group by** control:

- In the report dialog
- Under the charts

### **Data Source for KPIs in BSC Designer PRO**

Learn how to power KPIs with different data sources including Excel spreadsheets, other scorecards, databases, and user surveys.

# **Access Data Sources**

- Switch to the **KPI** tab
- Select any indicator
- Switch to the **Data** tab
- Click on the **Data source** button

### **Import Values for Indicators From Spreadsheet or CSV**

*Learn how to import data from an Excel spreadsheet into the performance indicators in BSC Designer PRO.*

# **Prepare a Template (optional)**

- 1. Create a scorecard with a KPI structure
- 2. Select the **Export values** command in KPIs menu
- 3. Follow the steps of the export master

# **Import From Spreadsheet or CSV**

- 1. Select the **Import values** command in KPIs menu
- 2. Select the source for the data
- 3. Click **Next**
- 4. Preview data
- 5. Click **Next** and if needed:
	- Click on the column name to associate it with the correct KPI property
	- Use swap columns and the rows  $\begin{bmatrix} \cdot & \cdot & \cdot \\ \cdot & \cdot & \cdot \\ \cdot & \cdot & \cdot \end{bmatrix}$  button
	- Change settings in the **Date** group
- 6. Click **Next**
- 7. Change import settings if needed
- 8. Click **Next**
- 9. Preview recognized data
- 10. Click **Finish**

## **GUID Property**

- GUID stands for Globally Unique Identifier
- GUID helps to match the indicator in BSC Designer with the indicator in a spreadsheet
- When importing, GUID has priority over a parent field

# **Link KPI Value to a Certain Cell in an Excel File**

An alternative to importing from a spreadsheet is linking the KPI value to a certain cell in an Excel file:

- 1. Go to the **KPI** tab
- 2. Select any indicator
- 3. Switch to the **Data** tab below
- 4. Click the **Data Source** button
- 5. Select the **Link to MS Excel**
- 6. Follow the steps of the import master

### **What is a Named Range?**

Name range is a more reliable alternative to addressing cells by their coordinates. More in **Excel [manual](https://support.office.com/en-us/article/define-and-use-names-in-formulas-4d0f13ac-53b7-422e-afd2-abd7ff379c64)**.

# **Additional Tips**

- The value will be imported into the date selected in the internal calendar
- Use **Update imported indicators** in the Tools menu to repeat import

# **Importing vs. Linking**

- **Import** data to load scorecard with many values for many indicators
- **Link** to the specific cell to update a few important values regularly

### **Cascading Scorecards in BSC Designer PRO**

Ensure business scorecards are connected. Learn how to cascade scorecards by indicators or business goals in BSC Designer PRO.

# **Create Imported Indicator**

- 1. Go to the **KPI** tab
- 2. Select any indicator
- 3. Switch to the **Data** tab below
- 4. Click the **Data source** button
- 5. Select the **Link to BSC Designer project** option
- 6. Select one of the importing options:
	- From file connect to the locally stored scorecard
	- BSC Online connect to the scorecard stored in BSC Designer Online (**recommended**)
	- Local connect to the indicator in the current scorecard
- 7. Click the **Select** button
- 8. Select the name of the indicator to import
- 9. Click **OK** to finish

# **Useful Tips**

- Use **Update imported indicators** in the Tools menu to update imported values
- The **name** and the **weight** of the imported can be customized in the recipient scorecard
- The **value** of the imported indicator can be changed in the source scorecard only

### **Import Data from External Database with SQL Query**

*Learn how to power performance metrics on the scorecard by connecting to a database using SQL indicators.*

## **Creating SQL Indicator**

- 1. Go to the **KPI** tab
- 2. Select any indicator
- 3. Switch to the **Data** tab below
- 4. Click the **KPI Data Source** button
- 5. Select **Link to SQL Database**
- 6. Select a database with local or web access

## **Creating Connection String**

1. Click the **Build** button to create a connection string

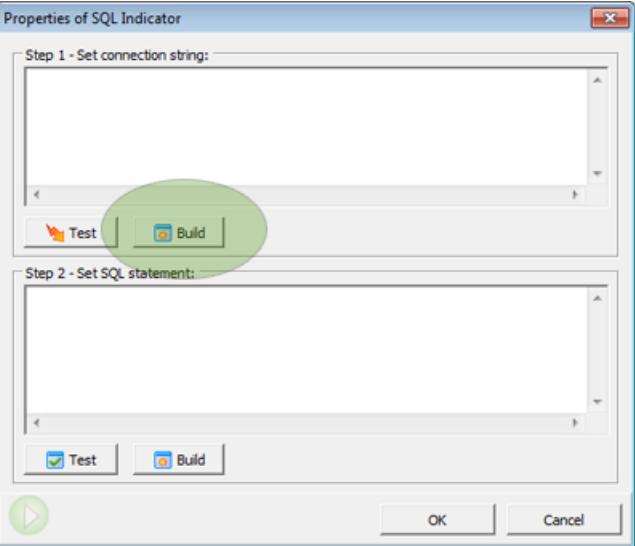

2. Select a data source (available data sources depend on the ADO drivers installed), for example ODBC drivers:

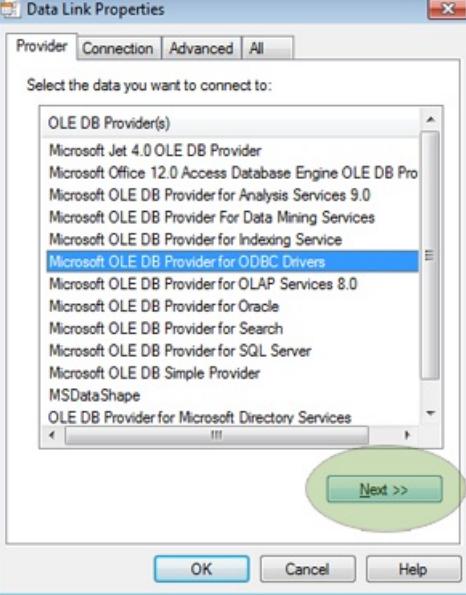

- 3. Click **Next**
- 4. Switch to **Use connection string** in **Specify the source of data** section

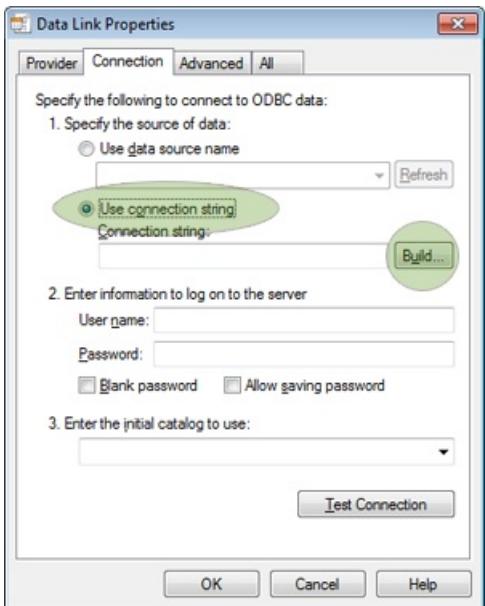

- 5. Click the **Build** button
- 6. Go to the **Machine data source** tab
- 7. Select data source (for example, "Excel Files")

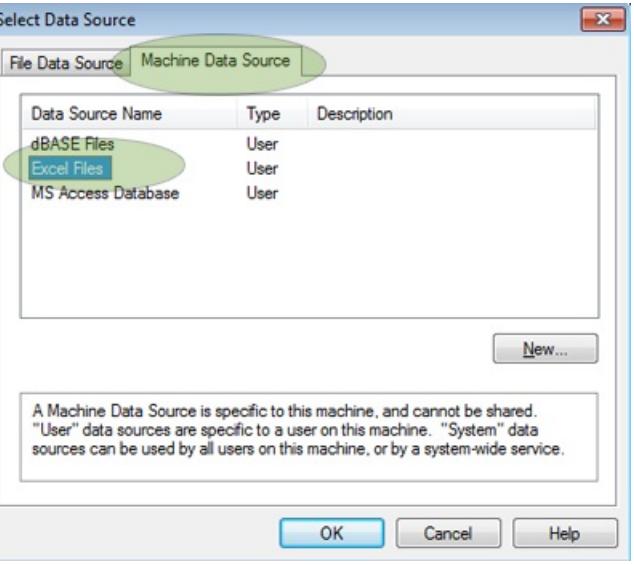

- 8. Double-click on it
- 9. Select an MS Excel file, click OK

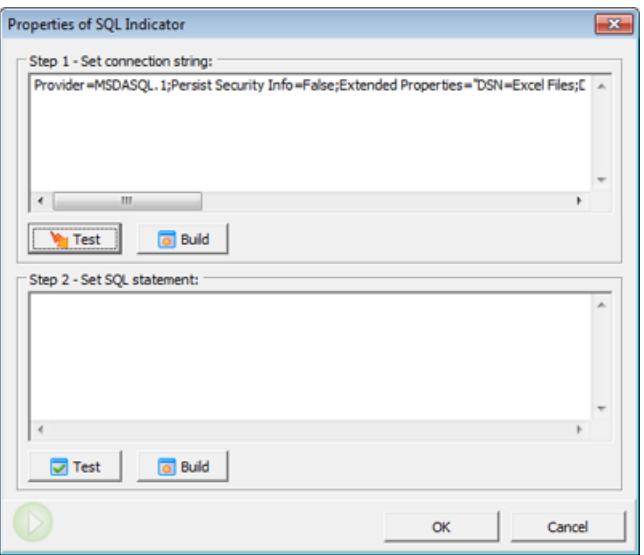

10. Click the **Test** button

### **Creating SQL Query**

1. Click the **Build** button for **SQL statement**

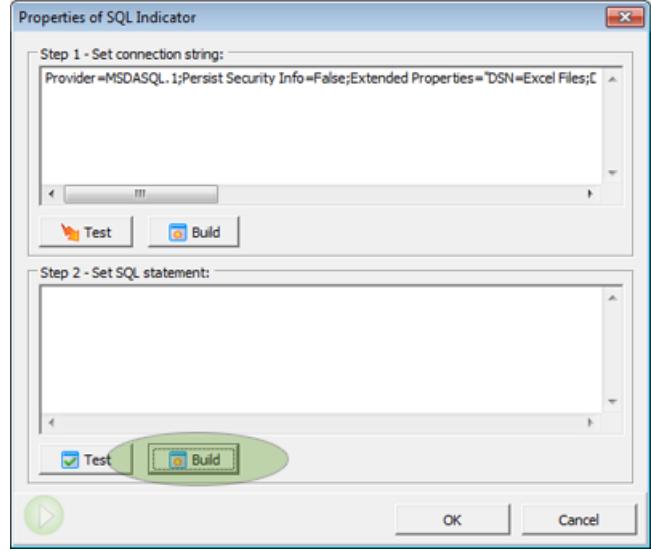

2. Select a table and click the **Next** button

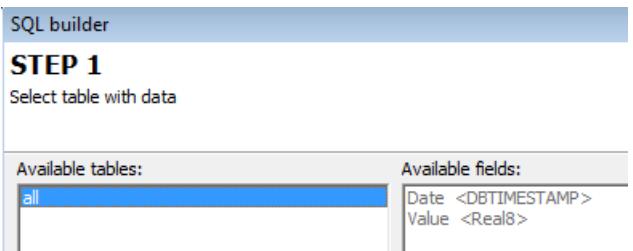

3. Select a column from the **Result field** drop list

#### **STEP 2**

Select fields and constrains

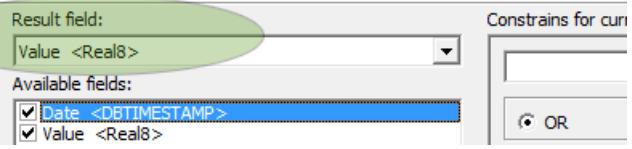

4. Select "Date" from the available field list, select "=" as a condition, and "Date" in the drop list<br>Constrains for current field:

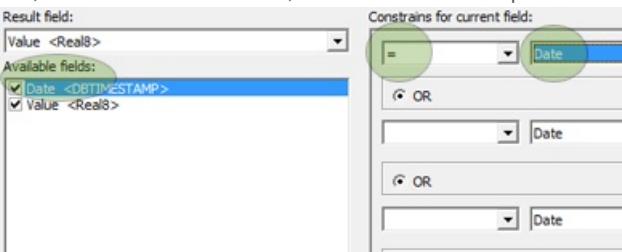

5. Click "Finish" to apply changes

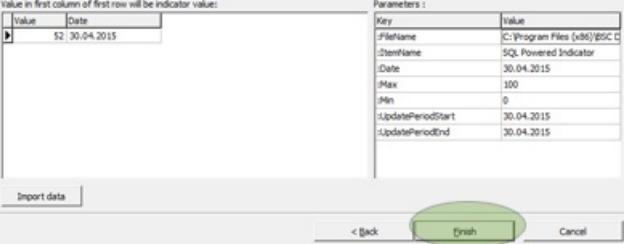

The example SQL query:

SELECT `Value`,`Date` FROM `all` WHERE  $($  `Date` = :Date)

# **Parameters Supported in Request**

- **:Date** the date selected in BSC Designer
- **:UpdatePeriodStart** the first date of the current update interval
- **:UpdatePeriodEnd** the last date of the current update interval
- **:ItemName** the name of indicator
- **:Max** MAX value of indicator
- **:Min** MIN value of indicator
- **:FileName** the file name of the current scorecard

# **Getting Aggregated Values from a Data Source**

- 1. Specify *update [interval](file:///chroot/home/akslabsc/aks-labs.com/html/admin/help-system/tutorials/bsc-designer-pro/locales/en/release/kpis.htm#updateinterval)* for an indicator
- 2. Replace **:Date** parameter in SQL query with **:UpdatePeriodStart** and **:UpdatePeriodEnd** parameters

The example SQL query that aggregates data:

SELECT sum(Value) as AggregatedValue,`Date` FROM `all` WHERE ( `Date` BETWEEN :UpdatePeriodStart and :UpdatePeriodEnd )

## **Additional ideas**

- Use the File > Document Properties > **SQL** tab to find additional settings for SQL indicators
- Find the **Data via SQL** scorecard in the samples folder as an example of SQL indicator setup

### **Build a KPI Using an External Data Source in XML or JSON Formats**

Learn how to power KPIs on the scorecard with data generated by external web scripts in XML or JSON formats.

## **Create HTTP Indicator**

- 1. Go to the **KPI** tab
- 2. Select any indicator
- 3. Switch to the **Data** tab
- 4. Click the **ELACTE Data [Source](file:///chroot/home/akslabsc/aks-labs.com/html/admin/help-system/tutorials/bsc-designer-pro/locales/en/release/data-sources-for-kpi.htm)** button
- 5. Select **Link to a web-based script** option
- 6. Specify the access URL and necessary parameters

### **Script Parameters**

- **%%name%%** the name of the indicator
- **%%date%%** date selected in internal calendar

## **Script Response**

BSC Designer PRO will search for a **value** field in the response. The server response should be in XML or JSON format, for example:

20.1My indicator

Response in JSON format:

{"value":20.1,"name":"My indicator"}

### **Data Series in BSC Designer PRO**

A value of the KPI can be defined by the opinions of several experts. Learn how to manage with data series in BSC Designer.

## **Enable Data series**

- 1. Go to the **KPI** tab
- 2. Select any indicator
- 3. Switch to the **Data** tab below
- 4. Click the **Data source** button
- 5. Select the **Data Series** option
- 6. The **Data series** tab will appear

### **Data Series and Surveys**

Following analogy with surveys:

- **Group name** is a name of the survey
- **Series** are the names of the experts
- **KPIs** are the questions asked
- **Group results** are the results of the survey

## **Entering Data**

- Enter the data for the KPI directly in the **Data series** table or
- Make a required series active (via **Active** column) and enter data on the **KPI** tab

# **Useful Tips**

- To calculate the group value, the software uses the indicator's **grouping type**
- There is a data series "Series" report in menu Reports > KPI Reports

### **Strategy Maps in BSC Designer PRO**

Describe a strategy of the organization on the strategy map; explain how goals are connected, align indicators, and action plans.

## **Create a New Strategy Map**

- 1. Go to the **Strategy Map** tab
- 2. Click the **Add strategy map** button
- 3. The Placement Wizard will be started
- 4. Select one of the map types
- 5. Click the **Execute** button
- 6. Click **Cancel** to create an empty map

### **Adding New Items**

- 1. Select any perspective
- 2. Click on the **Align with** button, select **New...** option
- 3. Fill in the required settings
- 4. Click **Add new item**

# **Export Map**

Click the **Export** button on the toolbar to access the map export dialog.

- **•** Increase **Export resolution** to prepare a map for printing
- Use **Export without background** to export map with transparent background

## **Change Mission Statement**

- 1. Go to the **KPI** tab
- 2. Select root element
- 3. Enter the text in the **Mission** field below

# **Creating Map with KPIs**

- 1. Go to the **Strategy Map** tab
- 2. Create a new map
- 3. Select **Map with KPIs** in the Placement Wizard

To link a KPI to a map area:

- 1. Go to the **KPI** tab
- 2. Right-click on any KPI
- 3. Select the **Link item to the map** option

### **Dashboards in BSC Designer PRO**

Learn how to present the most important information about KPIs and their trends on the BI dashboard in BSC Designer PRO.

# **Adding Charts to the Dashboard**

- 1. Go to the **Dashboard** tab
- 2. Create a new dashboard if necessary
- 3. Select the **Chart** option in the **Add...** menu
- 4. Select the data source indicator
- 5. Select the type of the chart
- 6. Select the data to visualize (e.g. value, progress, or performance)
- 7. Click **OK** to finish

# **Additional Controls**

Some charts have additional controls  $\bullet$   $7\sqrt{3}$ ; use them to:

- Add more indicators to the chart
- Change time period for the chart

# **Export Chart**

Use the **Export to image** button to save the dashboard as an image file.

### **Analysis in BSC Designer**

Forecast the value of an indicator or find worthwhile performing indicators over a period of time with Analysis function in BSC Designer PRO.

# **Performance / Progress**

Find top performing indicators, or indicators that were underperforming over a period of time.

- Use the time controls at the bottom to change the time period
- Change the sorting order by clicking on the **Performance** or **Progress** columns

# **Absolute Weight**

The **weight** property of the indicator defines its relevant importance. Absolute weight analysis helps to find indicators that impact the scorecard the most.

### **Forecast**

The forecast analysis uses historical data and does a linear estimation for an indicator's value.

- 1. Go to the **Analysis** tab
- 2. Select the **Forecast** analysis
- 3. Select any indicator below
- 4. Enter a date in the **Target date** field
- 5. Check the **Forecast value** column for the forecasted value
- 6. Enter a value into the **Target value** field
- 7. Check the **Forecast date** column for the date when the entered value is expected

## **Value**

Select an interval using the time controls. BSC Designer PRO will show:

- The minimum and maximum value of an indicator
- The average value over the period
- The current value  $\bullet$

# **Update Time**

- **Update in** shows when an indicator needs to be updated
- **Last updated** shows the date when an indicator was updated the last time
- **Update each** summarizes information about a required update interval

# **Biggest Gain/Loss**

Find indicators that changed significantly in terms of:

- Performance,
- Progress, or
- Value.

Click on the **Gain/Loss** column to sort results.

### **Performance Reports in BSC Designer PRO**

Support presentations with performance data from business scorecard - create reports for goal performance and KPIs data.

## **Scorecard Performance Report**

This report focuses on KPIs, their data, initiatives, and charts. Select in the report dialog:

- The time period to report
- Grouping settings for indicators
- The level of the reporting details

## **Understanding Reports**

- **Start** and **End** are the value/performance for the start and end points of the report interval
- **Dynamic** is the difference between the End value and Start value.
- **Max, Min, Average** are respectively maximum, minimum or average performance/progress over the reporting period
- **Current** is the value for the date selected in the internal calendar

### **Goals and KPIs Report**

- **Cost of Strategy** a summary of all [initiatives](file:///chroot/home/akslabsc/aks-labs.com/html/admin/help-system/tutorials/bsc-designer-pro/locales/en/release/initiatives.htm) with budget and duration data
- **Efforts vs. Results** a report with leading and lagging data for the goals
- **Action Plan** a report with goals, initiatives, and persons responsible

## **KPI Report**

- **KPI Structure Report** a copy of the KPI tree from the KPI tab
- **Values Report** includes all values for indicators and stop lights
- **Key Risk Indicators Report** summarizes the estimation of the risk impact and probability
- **Data Series Report** shows the details for the indicators powered by **data [series](file:///chroot/home/akslabsc/aks-labs.com/html/admin/help-system/tutorials/bsc-designer-pro/locales/en/release/data-series.htm)**

### **Other Reports**

- Strategy Map Report
- Dashboard report
- Analysis Report
- MS Excel Report
- MS PowerPoint Report

## **Customizing Reports**

- Change report charts using the **Tools > Application Options > Reports tab**
- Add logo using the **Tools > Application Options > Company Info tab**
- Change charts colors using the **Tools > Application Options > Chart colors tab**

# **Reports in PDF**

- 1. Generate any report
- 2. Click the **Print** button on the **Report** tab
- 3. Use any PDF printer

### **Alerts in BSC Designer**

*Keep your team informed about new initiatives added, performance changes, or approaching update interval.*

# **Teamwork Settings**

There are two ways BSC Designer PRO can send out alerts:

- **BSC Designer Online** (recommended) get user list and send notifications via BSC Designer Online
- **Private mail server** provide your own mail server and manually introduce emails

Change teamwork settings in the menu **Tools > Application Options > Teamwork > Provide teamwork functionality**.

# **Creating a New Alert**

Go to the **Alerts** tab and click the **Add alert** button.

- On the **General settings** tab, select the application area
- On the **Event** tab, select the trigger event
- On the **Notification** tab, select the recipient